Online Portal ng Imigrasyon

**Regularisasyon ng Long-Term Undocumented (walang Dokomento) Migrants Scheme**

**Patnubay sa pagkumpleto ng application form para sa mga Solong Aplikante.** 

Paghahatid ng Serbisyo sa Imigrasyon

# Nilalaman

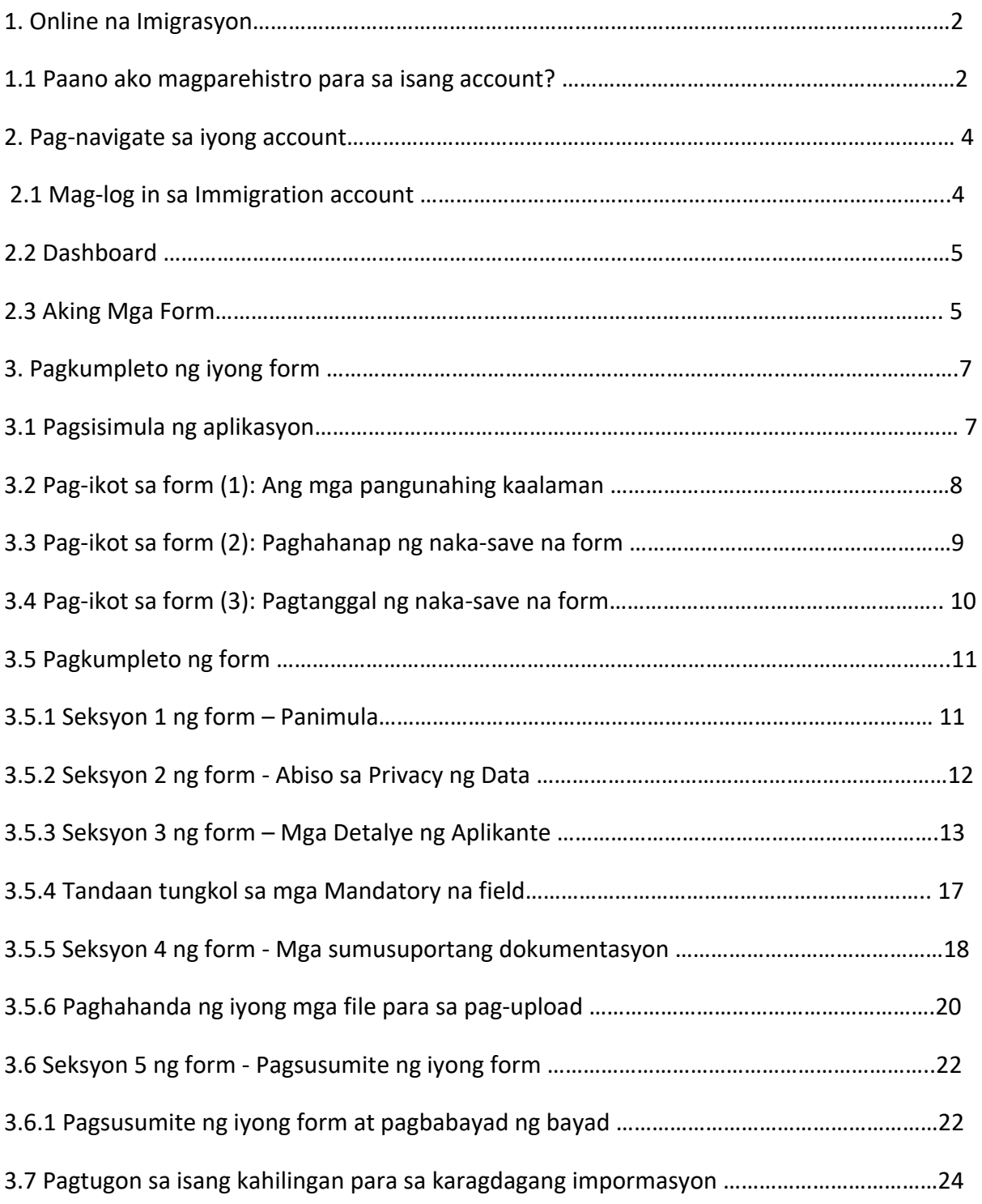

3.8 Anong mga dokumento ang dapat kong isumite bilang bahagi ng aplikasyon?..............24

# 1. **Online na Imigrasyon**

Ito ang iyong gabay sa paggamit ng aming mga online na form.

Mangyaring basahin nang mabuti ang aming mga tagubilin upang maunawaan kung paano gamitin ang aming mga online na form.

Upang simulan ang iyong aplikasyon, kailangan mo munang magrehistro ng isang account para sa aming online portal.

1.1 Paano ako magparehistro para sa isang account?

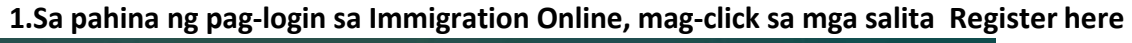

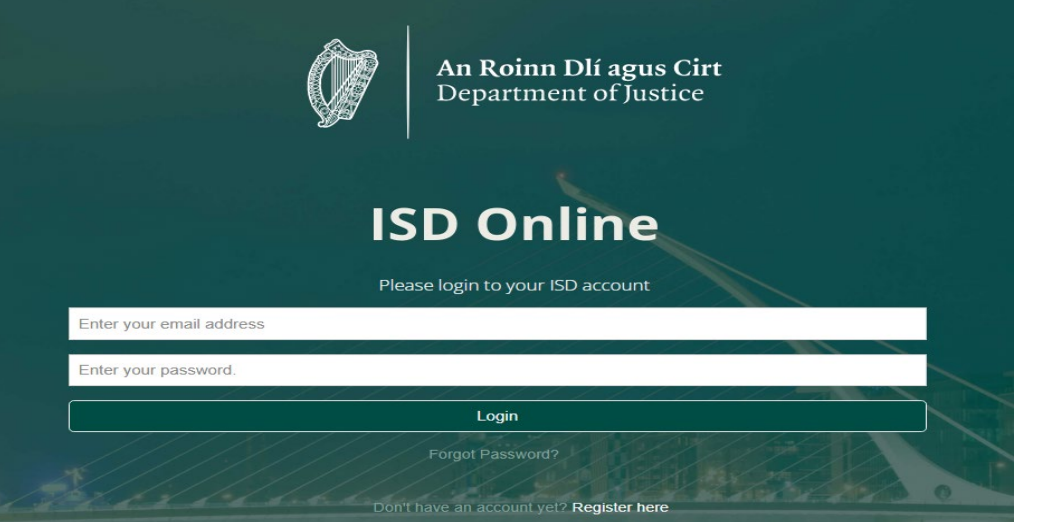

2. Punan ang iyong mga detalye. Hihilingin sa iyo ang: iyong pangalan, kasalukuyang e-mail address at isang password na iyong pinili.

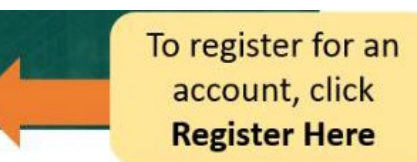

3. Dapat mo ring lagyan ng tsek ang kahon upang kumpirmahin na tinatanggap mo ang aming mga tuntunin at kundisyon. Maaari mong basahin ang mga kundisyon ng mga tuntunin ng Immigration Online sa aming website www.irishimmigration.ie

Tip: Ang iyong password ay dapat maglaman ng hindi bababa sa walong mga character, kabilang ang hindi bababa sa isang numero, isang malaking titik at isang maliit na titik. Para sa karagdagang seguridad, pumili ng parirala na madaling matandaan, mahirap hulaan ng ibang tao at hindi ginagamit para sa anumang online na account.

# 4**. I-click ang Magrehistro**

5. Pagkatapos ay padadalhan ka namin ng **activation email** na may link. Dapat mong i-click ang link na ito upang patunayan na gumamit ka ng wastong email address. Kung hindi mo natanggap ang email na ito sa loob ng sampung minuto ng iyong pagpaparehistro, mangyaring suriin ang iyong spam folder.

Tip: Ang email ay magsasama ng limitasyon sa oras kung saan kailangan mong kumpirmahin ang iyong pagpaparehistro. Kung hindi mo na-validate ang iyong email sa loob ng nakasaad na timeframe, posibleng magkaroon ng bagong email na maipadala sa iyo.

Magagawa ito sa pamamagitan ng pag-click sa pindutan sa ibaba ng pahina ng pagpaparehistro, na may markang humiling ng bagong email sa pagpapatunay.

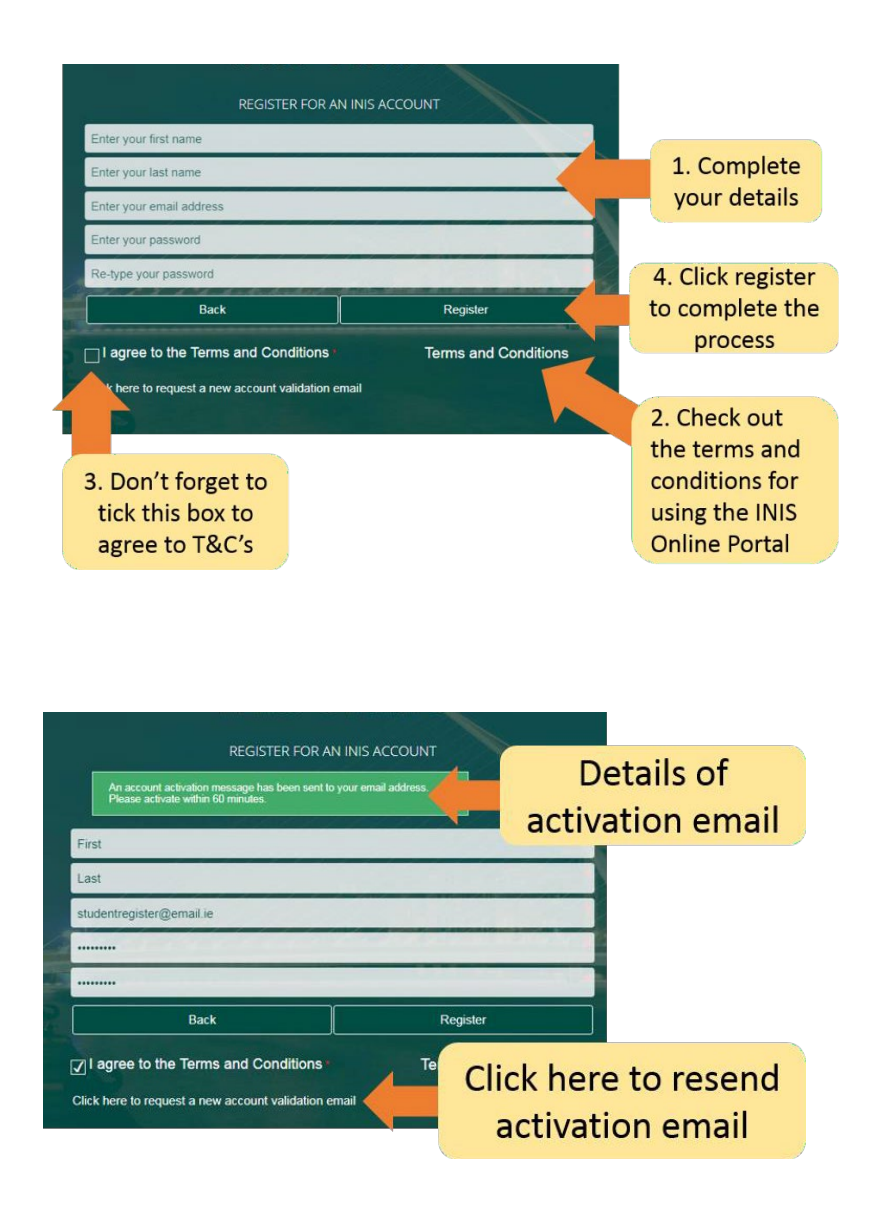

## 2. **Pag-navigate sa iyong account**

# 2.1 **Mag-log in sa Immigration account**

Kapag nakumpirma na ang iyong account, maaari kang mag-log in sa iyong Immigration Online account.

Upang gawin ito, ipasok ang iyong **email address** at **password** sa pag-login sa **Login**

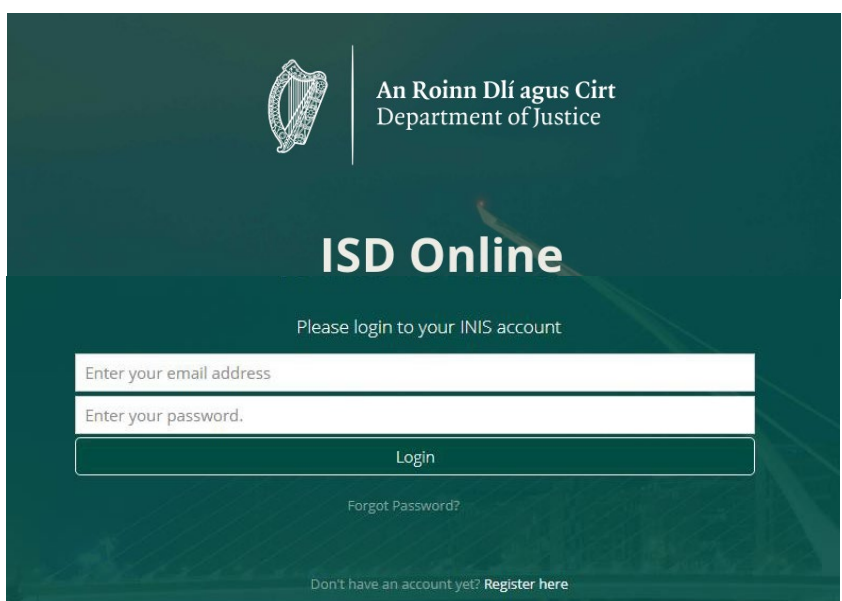

Dadalhin ka nito sa pahina ng Dashboard ng iyong Immigration Online account. Sa pahinang ito makikita mo ang dalawang heading:

- Dashboard
- Aking Mga Form

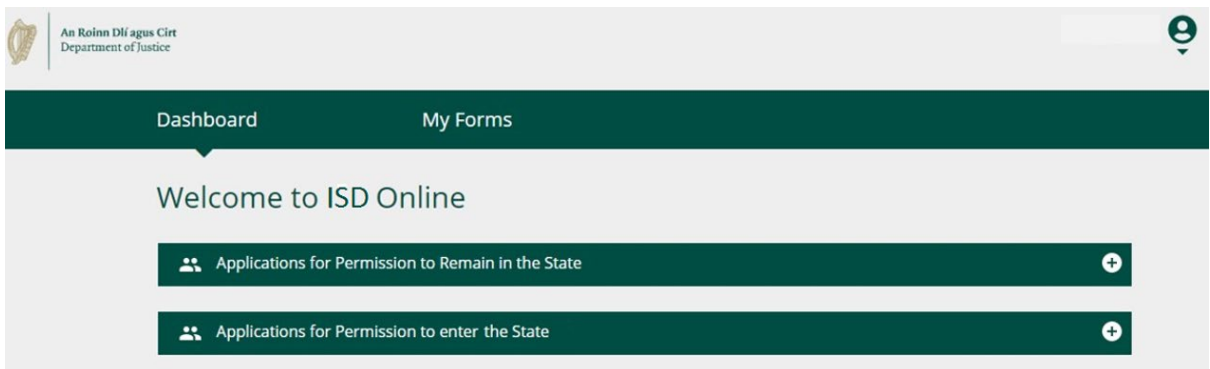

# 2.2 **Dashboard**

Ang **Dashboard** ay ang unang pahina na makikita mo kapag nag-log in ka sa Immigration online. Dito mo rin maa-access ang lahat ng aming mga online na form.

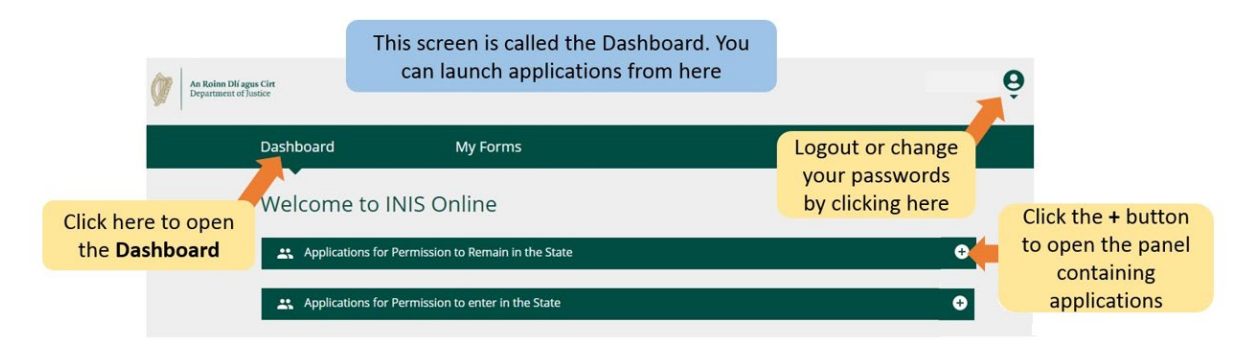

# 2.3 **Aking Mga Form**

Ang pangalawang pamagat sa iyong Immigration Online account ay may markang **My Forms.** Dito mo makikita ang mga form na isinumite mo sa amin o bahagyang nakumpleto (in progress).

Ang seksyong ito ay may apat na sub-heading para sa iba't ibang yugto ng iyong mga application form;

• **Draft Forms** Dito matatagpuan ang mga form na na-save mo ngunit hindi naisumite sa amin.

• **Isinumite na Mga Form**: Dito makikita mo ang mga form na iyong isinumite sa amin.

• Kinakailangan ang Karagdagang Impormasyon: Ang mga form na isinumite mo sa amin ngunit kung saan kailangan mong bigyan kami ng karagdagang impormasyon upang maproseso ang iyong aplikasyon ay matatagpuan ditto

• Mga Nakumpletong Form: Naglalaman ng mga form kung saan tinanggap namin ang iyong aplikasyonsa impormasyong ibinigay mo

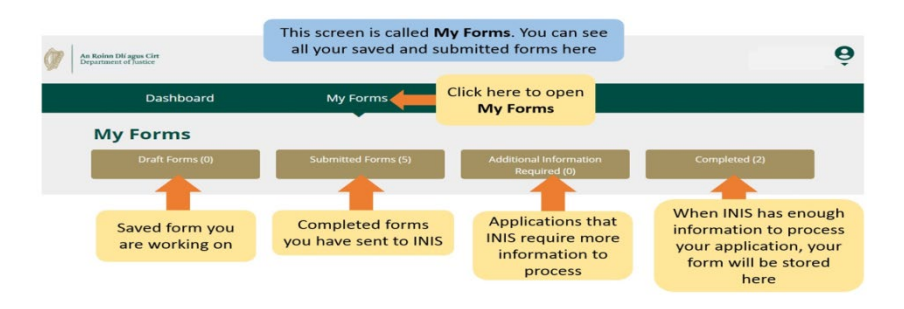

# 2.4 **Mga Setting ng Account**

Sa kanang sulok sa itaas, kapag na-click mo ang maliit na arrow sa ilalim ng icon ng tao, dadalhin ka sa isang menu kung saan maaari mong piliin na baguhin ang iyong password o mag-log out sa iyong account.

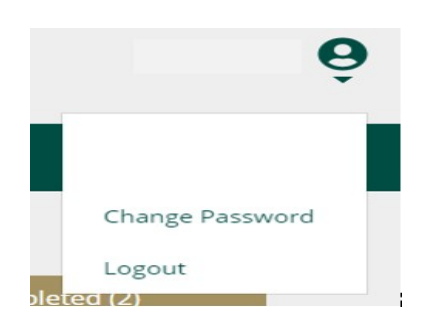

Para baguhin ang iyong password:

- 1. I-click ang Change Password.
- 2. Sa susunod na pahina ipasok ang iyong bagong password sa mga kahon na ibinigay.
- 3. I-click ang Change Password button.

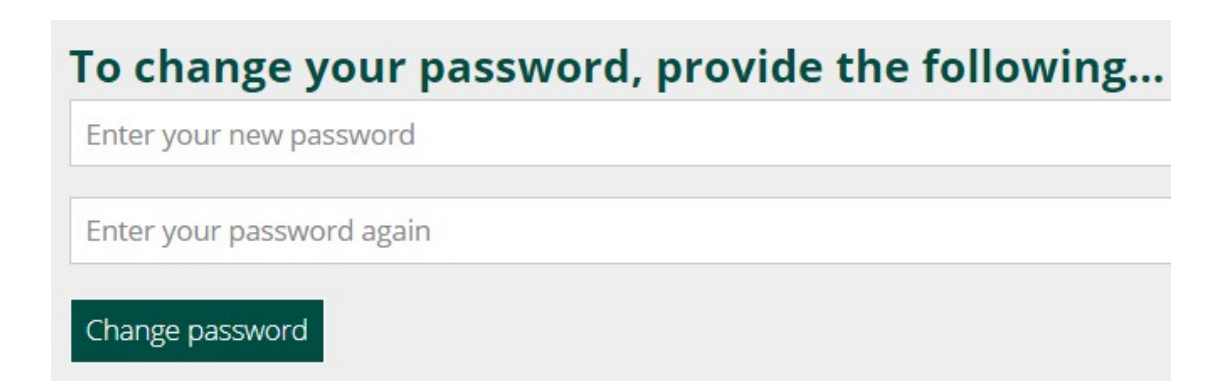

Upang mag-logout sa iyong account:

1. Sa menu sa ilalim ng icon ng tao, piliin ang Logout.

Pinapayuhan ka naming mag-log out sa iyong account bago isara ang iyong browser

## 3**. Pagkumpleto ng iyong form**

**Ikaw ay karapat-dapat na mag-aplay bilang isang solong aplikante sa ilalim ng pamamaraang ito kung ikaw ay may mabuting ugali at nanirahan sa Estado nang walang pahintulot nang hindi bababa sa 4 na taon kaagad bago ang paglulunsad ng pamamaraan sa Enero 31, 2022.** 

## 3.1 Pagsisimula ng aplikasyon

Upang simulan ang iyong aplikasyon, kailangan mo munang pumili ng isang form mula sa mga drop down na menu sa

# **Dashboard.**

Mayroong dalawang dropdown na menu sa Dashboard:

- **Mga Aplikasyon para sa Pahintulot na Manatili sa Estado**
- **Mga Aplikasyon para sa Pahintulot na makapasok sa Estado**
- 1. Mangyaring pumili ng mga aplikasyon para sa **Pahintulot na Manatili** sa Estado.

2. Susunod na hanapin ang application form na gusto mong gamitin i.e. Regularization ng Long Term Undocumented (walang dokomento) Migrants Scheme.

3. Sa ilalim ng heading para sa application form, i-click ang **Begin Application**. Dadalhin ka nito sa unang pahina ng iyong form.

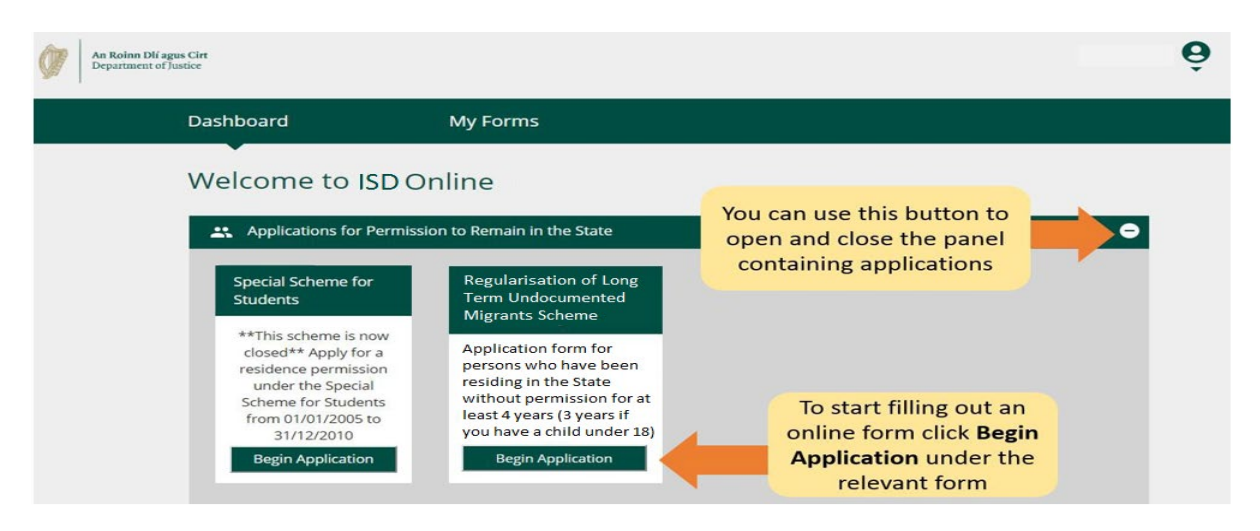

# 3.2 Pag-ikot sa form (1): Ang mga pangunahing kaalaman

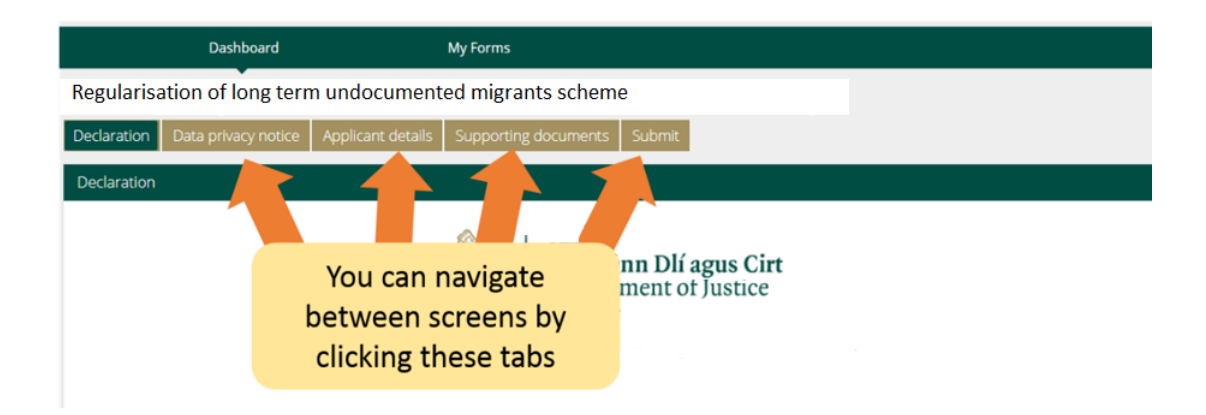

Sa itaas ng form, may mga **tab** na nagbubukas ng mga seksyon ng seksyon ng form. Kapag nag-click ka sa isa sa mga ito, dadalhin ka nito sa seksyong iyon ng form.

Sa ibaba ng form mayroong tatlong mga pindutan:

**• Susunod**: Kung iki-click mo ang button na ito, dadalhin ka nito sa susunod na seksyon ng application form.

apat mong kumpletuhin ang lahat ng kinakailangang mga patlang sa kasalukuyang seksyon ng form bago i-click ang Susunod na pindutan upang dalhin ka sa susunod na seksyon ng form.

Ang mga **mandatoryong field** ay ipinapakita gamit ang isang pulang asterix \* .

• **Nakaraan**: Kung iki-click mo ito

button na dadalhin ka nito sa nakaraang seksyon ng form.

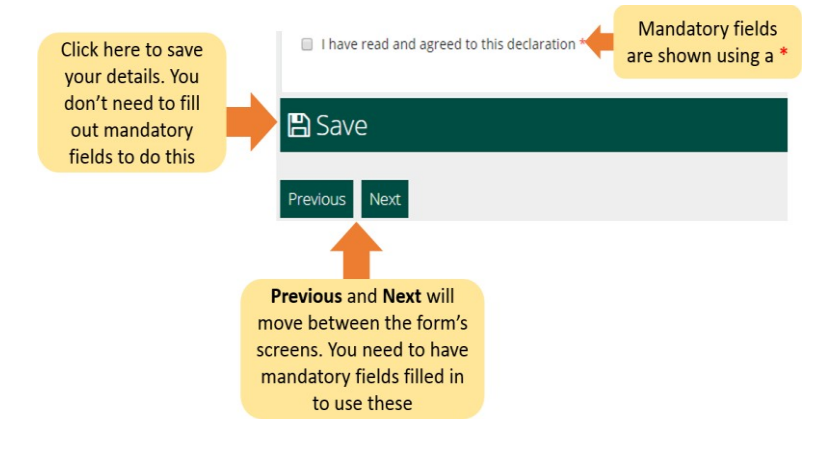

**• I-save**: Kapag na-click mo ang button na ito, may lalabas na mensahe na nagpapatunay na ang iyong form ay nai-**save bilang draft**.

Inirerekomenda namin na i-click mo ang **I-save** nang maraming beses habang kinukumpleto ang form. Sa ganitong paraan kung ikaw ay magambala o mawalan ng koneksyon sa internet, ang iyong pinakakamakailang na-save na draft ng form ay mase-save.

# 3.**3 Pag-ikot sa form (2): Paghahanap ng naka-save na form**

Para maghanap ng naka-save na form:

- 1. I-click ang **My Form**.
- 2. Piliin ang **Draft Forms**.

# 3. I-click ang **Isumite ang Karagdagang Impormasyon**.

Mula dito, magpatuloy sa paggawa sa form, o piliin ang pulang Delete button upang kanselahin ang iyong aplikasyon, ito ay tatalakayin pa sa susunod na seksyon.

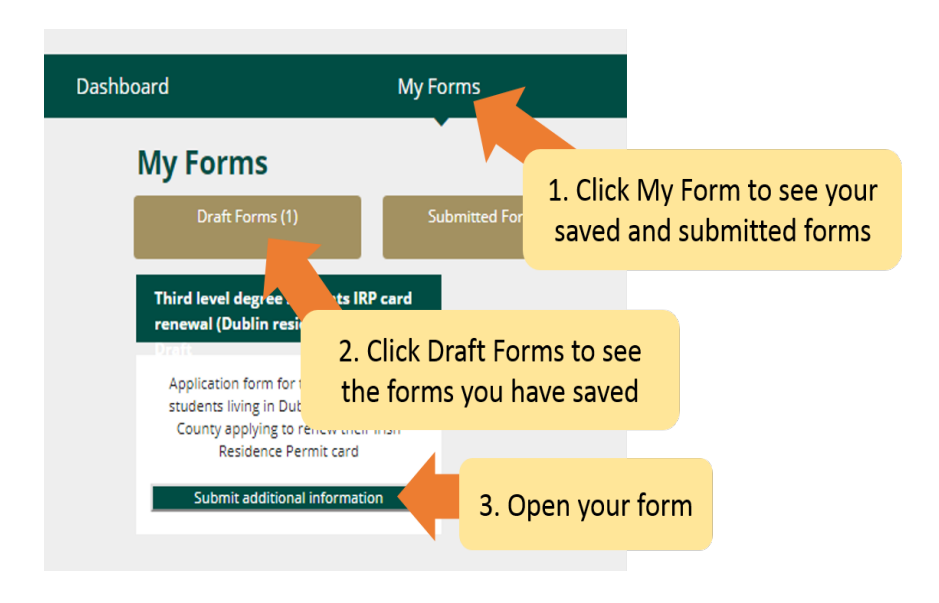

## 3.4 **Pag-ikot sa form (3): Pagtanggal ng naka-save na form**

Upang tanggalin ang isang naka-save na (draft) na form

1. Hanapin ang form na gusto mong tanggalin tulad ng inilarawan sa itaas na seksyon **3.3 Paglibot sa form (2): Paghahanap ng naka-save na form.**

- 2. Buksan ang form.
- 3. Piliin ang **Delete** button sa kanang tuktok ng form.

**Huwag pindutin** ang button na ito maliban kung gusto mong tanggalin ang iyong application form. Kapag na-click mo ang button na ito, **ang form ay tatanggalin at hindi na maaaring makuha**.

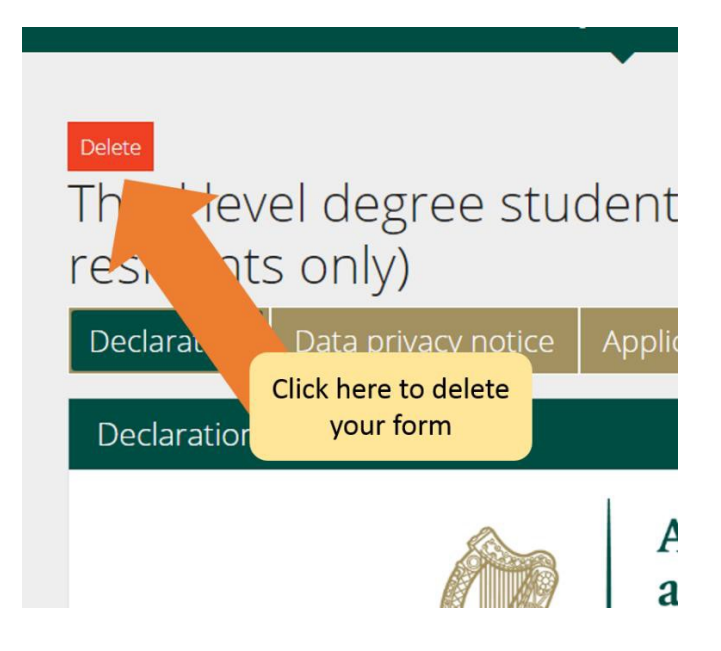

#### 3.5 **Pagkumpleto ng form**

Ang e-application form ay naglalaman ng ilang mga seksyon, na lahat ay dapat mong kumpletuhin. Ang mga mandatory field ay mga tanong sa form kung saan dapat kang magbigay ng sagot. Pakitandaan na hindi ka maaaring magpatuloy sa susunod na seksyon maliban kung nakumpleto na ang lahat ng mandatoryong field.

## 3.5.1 **Seksyon 1 ng form - Panimula**

Ang unang seksyon ay ang panimula at naglalaman ng mahalagang impormasyon tungkol sa scheme. Mahalagang maingat mong basahin ang impormasyong ito. Bago ka magpatuloy sa susunod na seksyon, dapat mong kumpirmahin na nagawa mo na ito sa pamamagitan ng pag-tick sa kahon sa ibaba

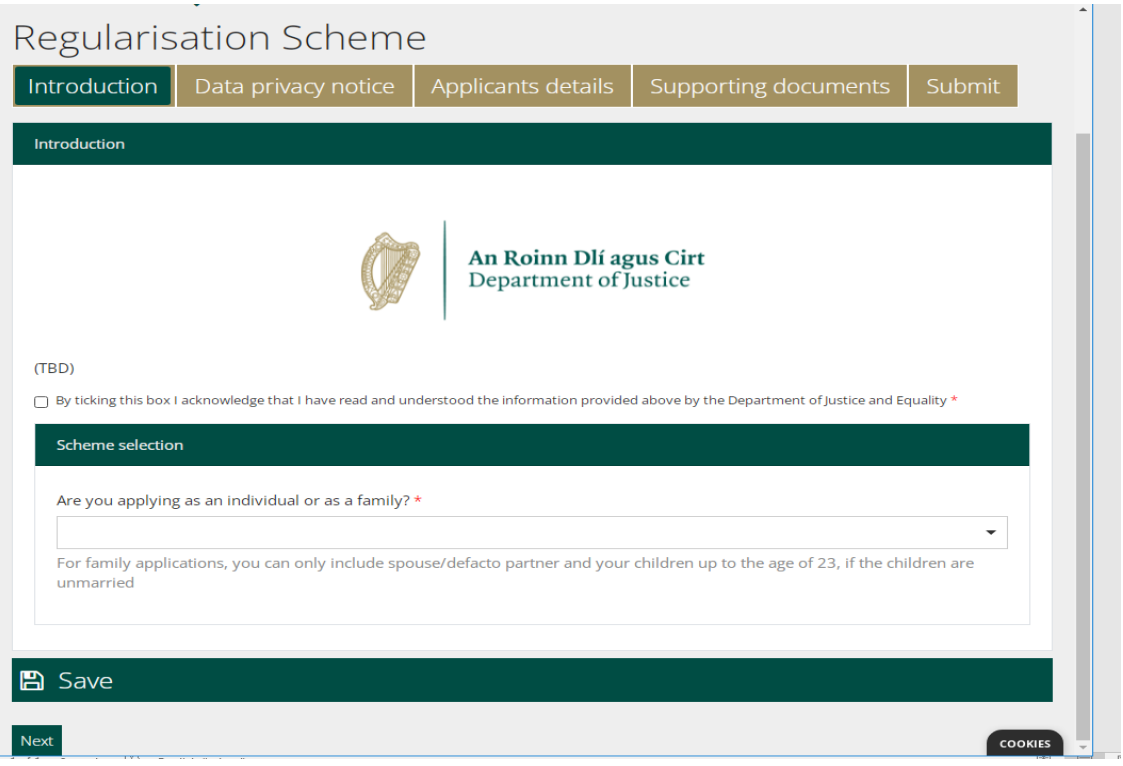

Ang gabay na ito ay para sa mga aplikanteng nag-aaplay bilang isang pamilya. Kung ikaw ay kumukumpleto ng isang aplikasyon para sa iyong sarili lamang pagkatapos ay dapat mong buksan ang gabay na dokumento para sa mga solong aplikante.Kapag pinili mo ang uri ng aplikasyon, maaari mong i-click ang susunod upang magpatuloy sa Seksyon ng Privacy ng Data.

#### 3.5.2 **Seksyon 2 ng form - Paunawa sa Privacy ng Data**

Naglalaman ito ng mahalagang impormasyon tungkol sa kung paano namin ipoproseso at pananatilihin ang iyong impormasyon. Muli, dapat mong kumpirmahin na nabasa mo ang impormasyong ito sa pamamagitan ng paglalagay ng tsek sa kahon sa ibaba bago mo simulan ang pagkumpleto ng form.

Kung kinukumpleto mo ang form bilang legal na kinatawan ng aplikante, dapat mong kumpirmahin na ikaw ay awtorisado at nasisiyahan na gawin ang deklarasyon para sa kanila.

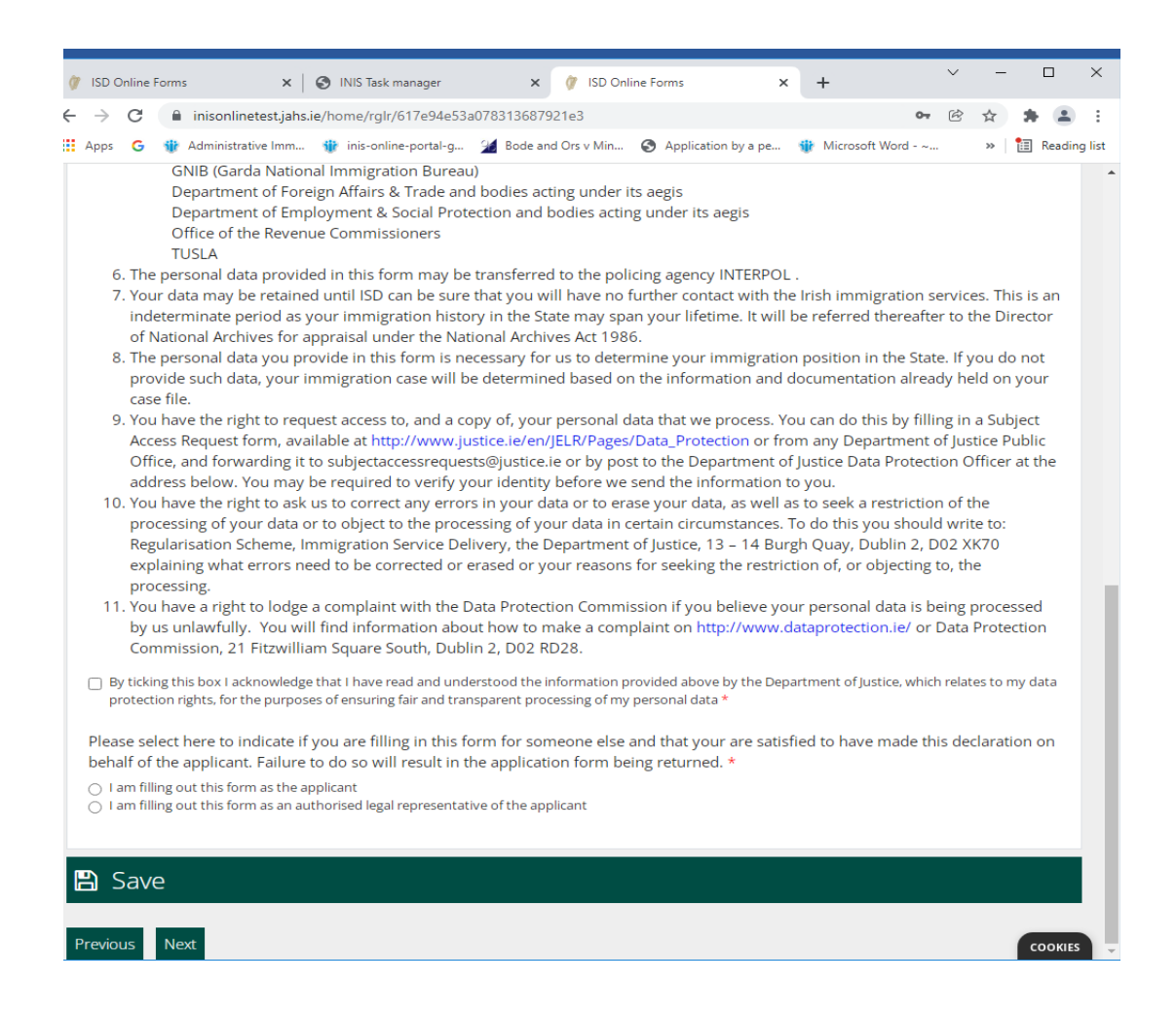

Kung kinukumpleto ng isang kinatawan ang form (hal. iyong abogado) pagkatapos ay dapat nilang kumpletuhin ang mga sumusunod na field na nagbibigay ng mga detalye ng kinatawan:

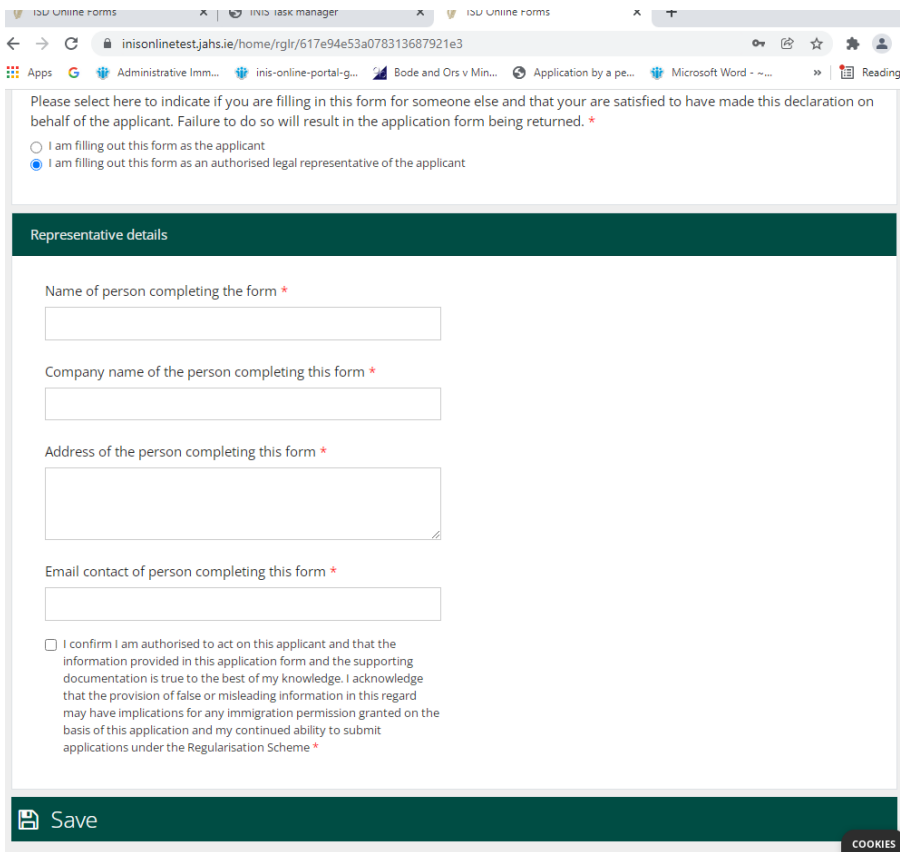

## 3.5.3 **Seksyon 3 ng form – Mga Detalye ng Aplikante**

Sa unang bahagi ng seksyong ito, ibibigay mo ang iyong pangalan, apelyido, anumang iba pang pangalan na ginamit mo sa Estado, petsa ng iyong kapanganakan, bansang kapanganakan, kasarian at nasyonalidad.

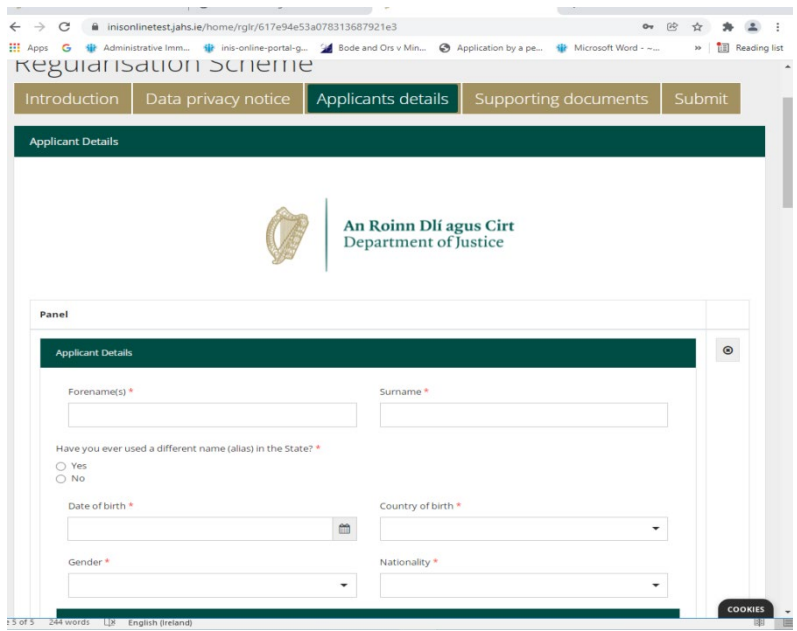

Pagkatapos ay hihilingin sa iyo na magbigay ng anumang Irish immigration o iba pang mga identifier na maaaring mayroon ka. Maaari mong ibigay ang iyong PPS Number kung nais mong gamitin ito upang suportahan ang iyong aplikasyon, ngunit ito ay opsyonal.

Tatanungin ka rin tungkol sa iyong mga nakaraang pakikipag-ugnayan sa Immigration Service Delivery/ang Irish National Immigration Service at/o sa Garda National Immigration Bureau at anumang mga nakaraang aplikasyon, tulad ng isang bisita o iba pang aplikasyon ng visa. Pakisagot ang lahat ng tanong na ito

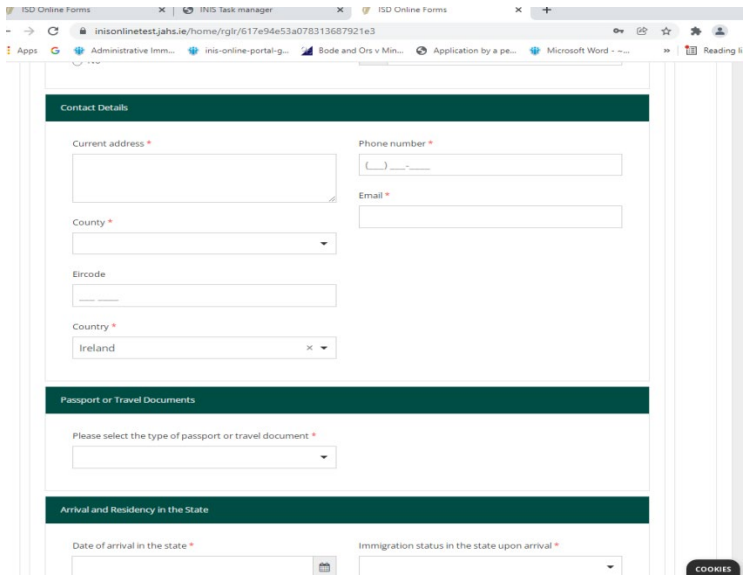

Pagkatapos ay hihilingin sa iyo na ibigay ang iyong mga detalye sa pakikipag-ugnayan

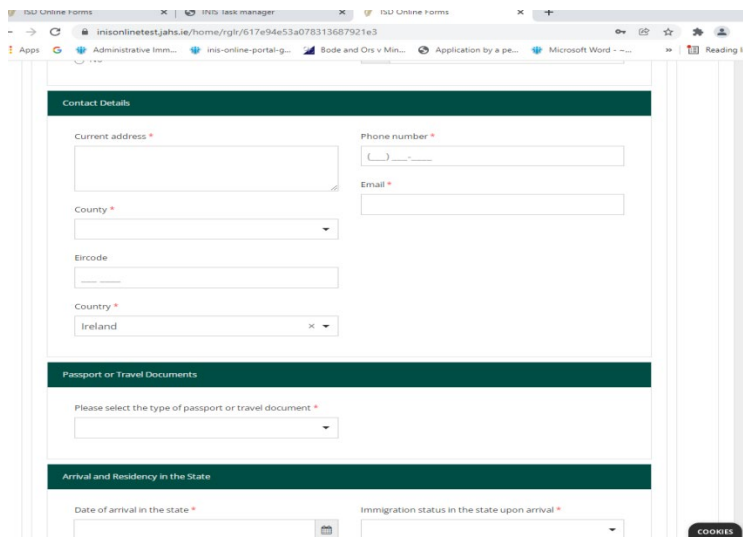

Susunod, hihilingin sa iyo na magbigay ng mga detalye ng iyong pagkakakilanlan o dokumento sa paglalakbay, kung mayroon ka at pagkatapos ay ang mga detalye ng iyong pagdating at paninirahan sa Estado

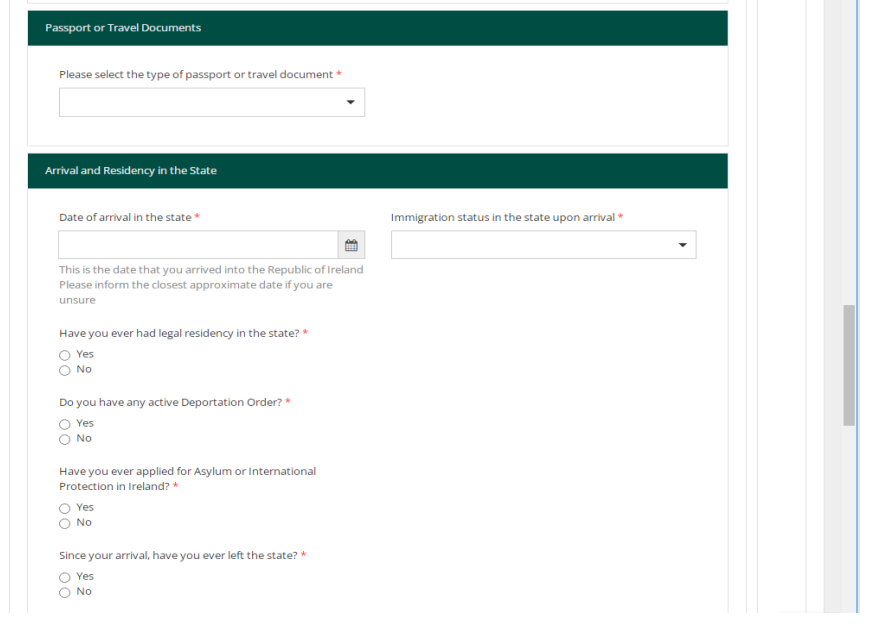

Pagkatapos ay tatanungin ka kung ano ang iyong katayuan sa pagtatrabaho:

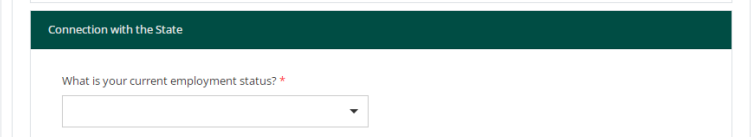

Pagkatapos ay hihilingin sa iyo na magbigay ng mga detalye ng anumang kasaysayan ng krimen. Napakahalaga na magbigay ka ng tumpak at kumpletong impormasyon dito. Ang pagkabigong ibunyag ang impormasyong ito ay itinuturing na makakaapekto sa iyong pagkatao at ang iyong aplikasyon ay maaaring tanggihan. Magdagdag ng hiwalay na entry para sa bawat paglabag sa pamamagitan ng pag-click sa "Magdagdag ng Isa Pa" na naka-highlight sa ibaba:

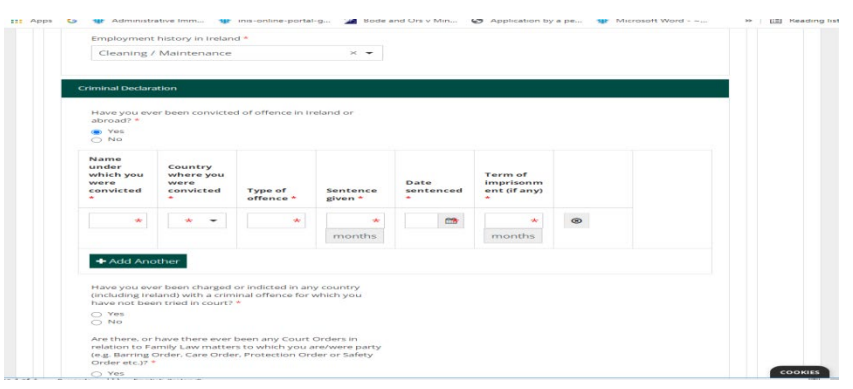

Hinihiling din sa iyo na sagutin ang isang serye ng mga mandatoryong tanong gaya ng mga sumusunod:

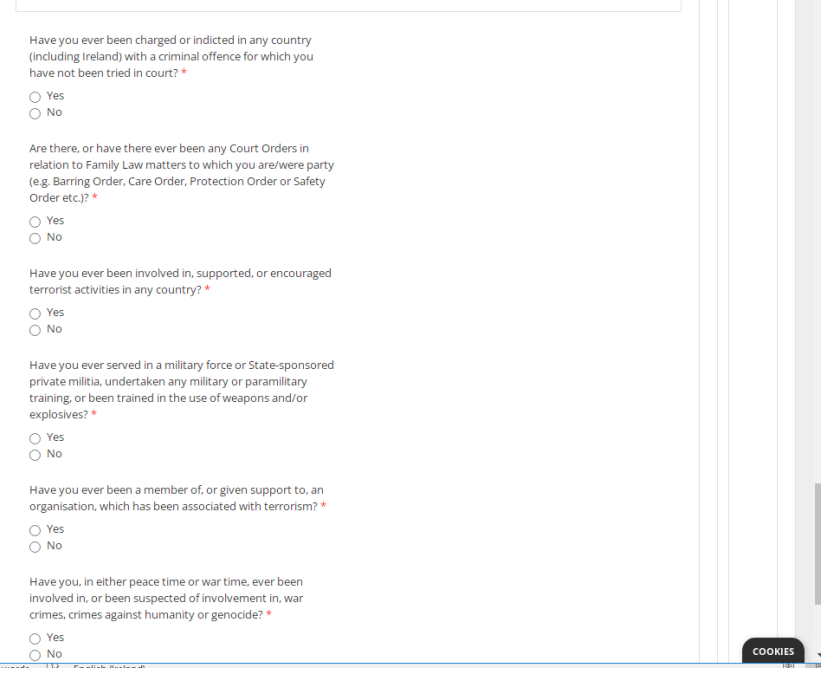

#### 3.5.4 **Tandaan tungkol sa Mandatory na mga field**

Ang mga mandatory field ay mga tanong sa form kung saan dapat kang magbigay ng sagot. Hindi ka makakapagsumite ng application form sa amin nang hindi kinukumpleto ang lahat ng mga mandatoryong field.

• Ang mga mandatoryong field ay minarkahan ng pulang asterisk (\*).

• Kung hindi mo nakumpleto ang mga bahaging ito, mamarkahan ang mga ito sa mga pulang kahon pagkatapos mong makumpleto ang bawat pahina.

• Dapat mong kumpletuhin ang mga bahaging ito upang magsumite ng aplikasyon sa amin.

**Tip**: kung hindi ka makapagpatuloy gamit ang **Next** button, maaaring nakalimutan mong kumpletuhin ang isang mandatoryong field. Mag-scroll pataas sa page para tingnan kung may pulang kahon

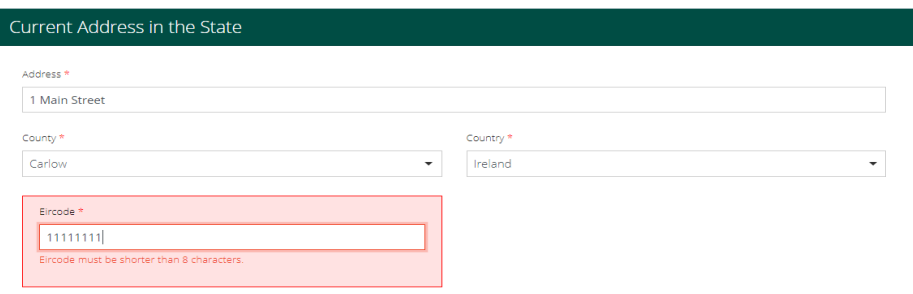

#### 3.5.5 **Seksyon 4 ng form - Pagsuporta sa dokumentasyon**

Sa iyong application form hihilingin sa iyong mag-upload ng dokumentasyon bilang bahagi ng iyong aplikasyon sa amin. Mapupunta ito sa seksyong **Supporting Documentation** ng form.

Paalala:

- Dapat kang magbigay ng sertipikadong kopya ng iyong orihinal na (mga) dokumento ng pagkakakilanlan at mga sertipikadong pagsasalin sa Ingles o Irish kung nasa ibang wika.
- Dapat ka ring magbigay ng mga na-scan na kopya ng mga dokumento na nagbibigay ng katibayan na ikaw ay nanirahan nang hindi dokumentado sa Estado para sa bawat isa sa nakalipas na 4 na taon (kaagad bago ang petsa na iyong isinumite ang iyong aplikasyon). Inaasahan naming makatanggap ng hindi bababa sa isang patunay ng address para sa bawat taon. Ang isang link sa listahan ng mga katanggap-tanggap na dokumento ay ibinigay sa likod ng dokumentong ito
- Para sa mga kadahilanang pangseguridad, maaari ka lamang mag-upload ng mga file sa PDF, PNG o JPEG na mga format.
- Maaari ka lamang magdagdag ng 1 file bawat kahon.

 • Magkakaroon ng heading para sa bawat dokumentong kailangan mong isumite, at isang button para mag-upload ng isang file bawat heading. Kung ang iyong file ay nangangailangan ng maraming larawan, halimbawa mga patunay ng address para sa bawat taon, maaari mong pagsamahin ang lahat ng mga na-scan na larawan sa isang PDF na dokumento. Ang patnubay kung paano ito gagawin ay makukuha sa seksyon 3.5.6 Paghahanda ng iyong mga file para sa pag-upload

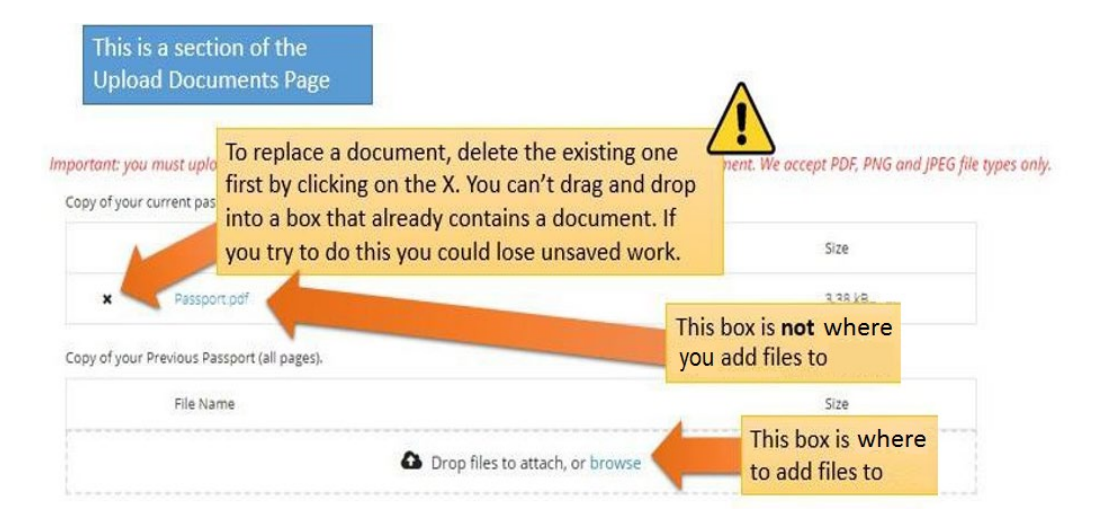

#### **3.5.6 Paghahanda ng iyong mga file para sa pag-upload**

Ang sumusunod na seksyon ay magbibigay sa iyo ng gabay sa kung paano i-save ang iyong mga dokumento bilang PDF, PNG na mga larawan at JPEG na mga larawan, at kung paano pagsamahin ang mga multi-page na dokumento sa isang solong dokumento.

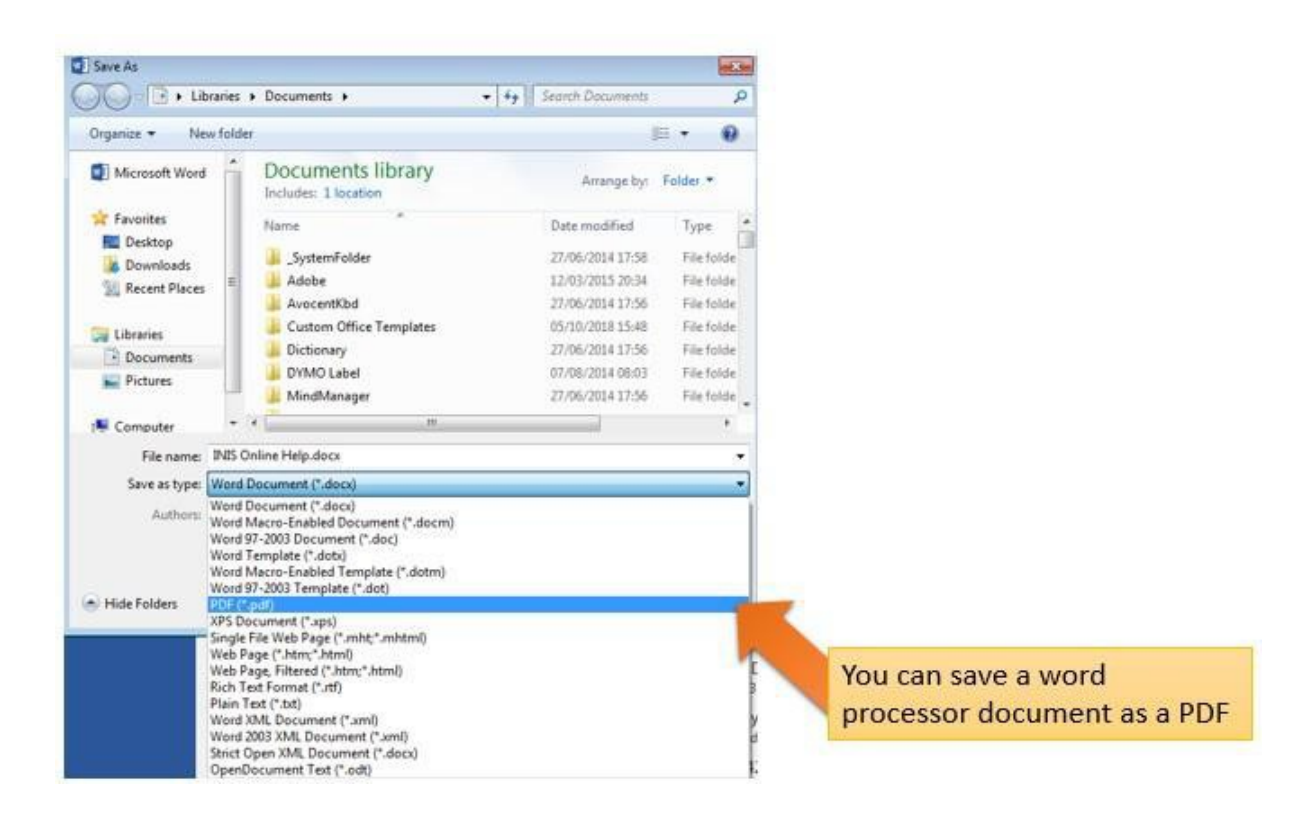

#### **Paano ko mai-save ang aking mga dokumento bilang mga PDFs?**

#### Paano ko mai-save ang aking mga larawan bilang mga PNG o JPEGs?

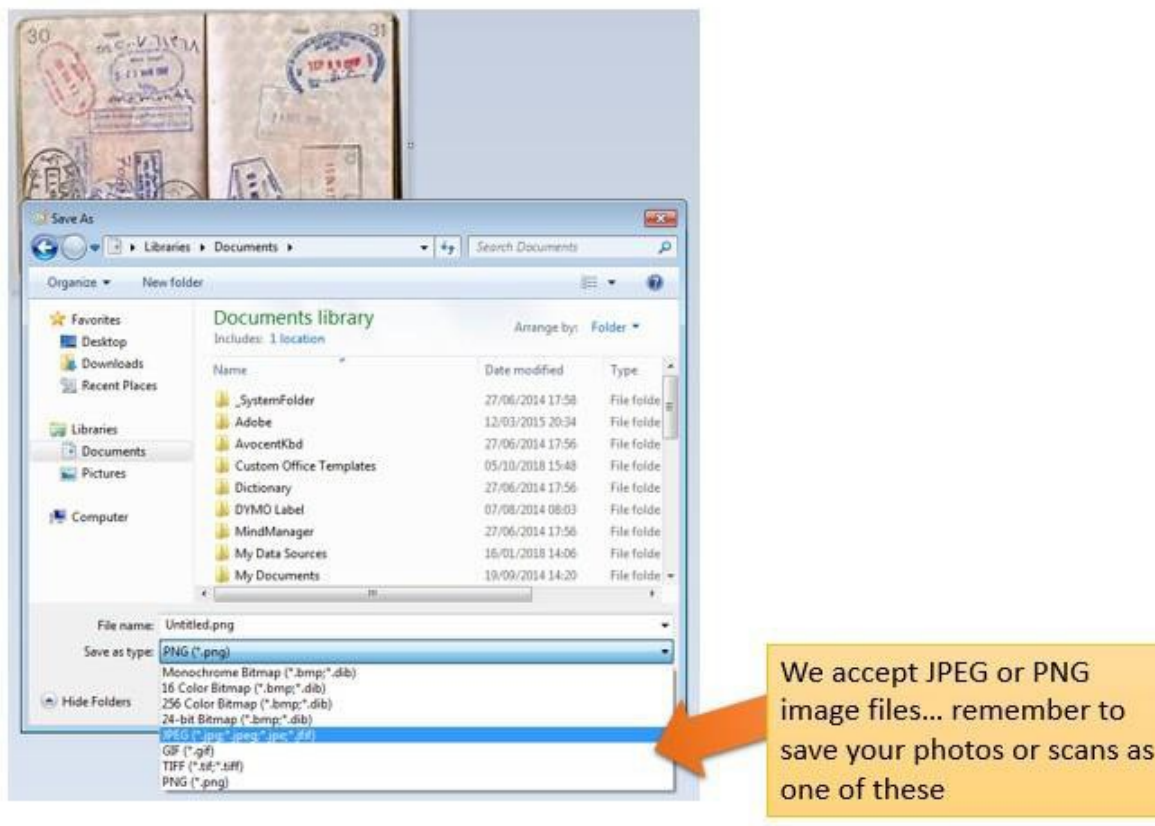

Paano ako makakapag-upload ng maraming pahina bilang isang dokumento?

Kapag nagsusumite ka ng mga multi-page na dokumento, tulad ng kopya ng iyong buong pasaporte, kakailanganin mong pagsamahin ang iba't ibang larawan sa isang dokumento para ma-upload. Magagawa mo ito sa pamamagitan ng tatlong pangunahing pamamaraan:

1. Gumamit ng application sa pag-scan para sa iyong telepono o tablet na magbibigay-daan sa iyong kumuha ng maraming larawan at pagsamahin ang mga ito sa isang PDF. Mayroong ilang mga application na magagamit nang libre sa mga tindahan ng app.

2. Gumamit ng modernong photocopier/scanner na mag-ii-scan ng maramihang mga pahina at pagsasama-samahin ang mga ito sa isang PDF.

3. Kumuha ng mga indibidwal na digital na larawan at kopyahin ang mga ito sa isang dokumento ng word processor, pagkatapos ay i-save ang dokumentong iyon bilang isang PDF, gaya ng inilarawan sa itaas.[- https://www.irishimmigration.ie/wp-content/uploads/2021/11/Trouble-Uploading-](https://www.irishimmigration.ie/wp-content/uploads/2021/11/Trouble-Uploading-Documents.pdf)[Documents.pdf](https://www.irishimmigration.ie/wp-content/uploads/2021/11/Trouble-Uploading-Documents.pdf)

#### 3.6 **Seksyon 5 ng form - Pagsusumite ng iyong form**

Upang isumite ang iyong application form kailangan mong:

- Kumpletuhin ang lahat ng mandatoryong field sa form, at
- mag-upload ng anumang kinakailangang dokumentasyon, at
- bayaran ang kinakailangang bayad sa aplikasyon.
- 3.6.1 Pagsusumite ng iyong form at pagbabayad ng bayad

1. Kapag nasa form na ang lahat ng iyong impormasyon at mga dokumento, pumunta sa seksyong Isumite.

2. Pakibasa ang impormasyon sa seksyong ito.

3. I-click ang button na may markang Isumite ang Form

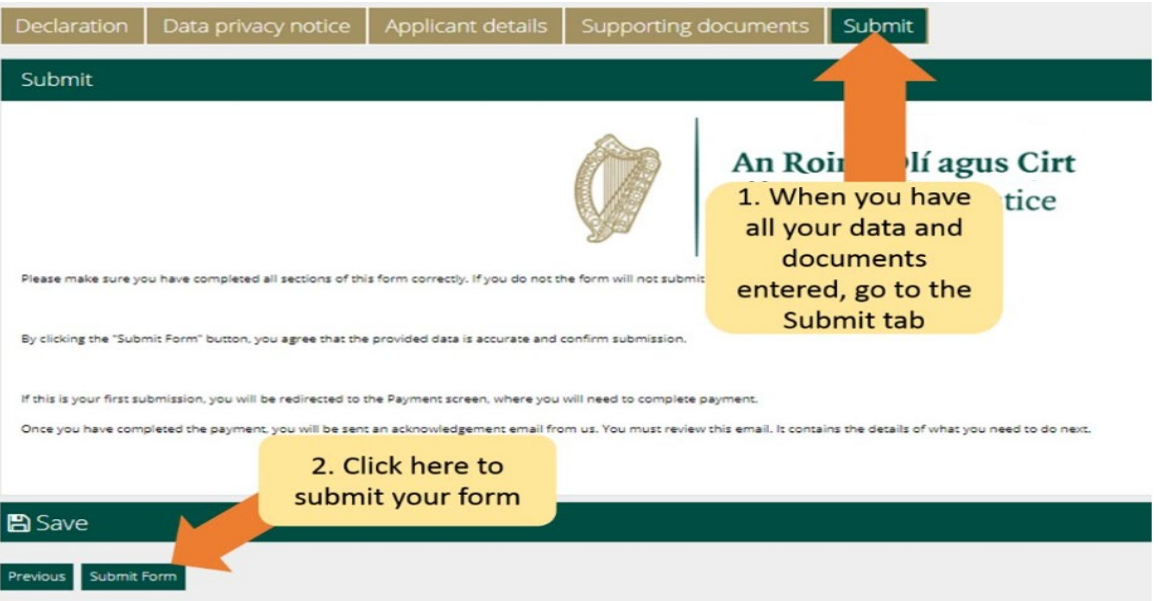

Dadalhin ka na ngayon sa isang pahina ng pagbabayad. Kinukumpirma ng page ng pagbabayad ang bayad na sisingilin at humihingi ng mga detalye ng nagbabayad ng bill.

mangyaring:

1. Suriin ang impormasyong nakapaloob dito at kumpletuhin ang mga kinakailangang field.

#### 2. I-click ang button na **Magbayad at Isumite**.

**Tandaan**: Kung pipiliin mo ang button na kanselahin, ang iyong aplikasyon ay hindi isusumite sa amin at walang babayaran.

4. Lilitaw ang isang pahina ng pagbabayad kung saan ilalagay mo ang mga detalye ng credit o debit card.

5. Mayroon lamang opsyon na bayaran ang buong bayad, na sa kaso ng aplikasyon ng pamilya ay €700.

#### 6 I-click ang **Pay Now**

7. Ipasok ang impormasyon ng card ng pagbabayad.

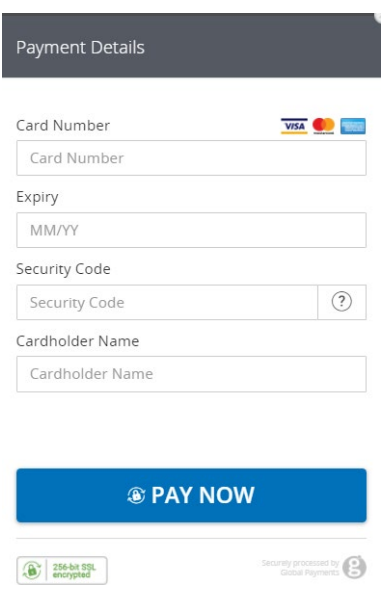

8. Kapag naproseso na ang pagbabayad, makakatanggap ka ng email na nagpapatunay na naisumite na ang iyong form. Pakitiyak na basahin ang email na ito dahil magbibigay ito ng impormasyon sa mga susunod na hakbang sa iyong aplikasyon. Kung hindi mo pa binayaran ang bayad, hindi maisusumite ang aplikasyon.

# 9. **Ang bayad sa aplikasyon ay hindi maibabalik. Pakitiyak na karapat-dapat ka para sa pamamaraang ito bago mag-apply.**

**Pakitandaan** sa sandaling isumite mo ang iyong aplikasyon sa amin, hindi mo na ito muling mae-edit maliban kung hihilingin namin sa iyo na magbigay ng karagdagang impormasyon.

#### **Pagtugon sa isang kahilingan para sa karagdagang impormasyon**

Sa mga bihirang sitwasyon, maaari kaming magpadala sa iyo ng email na naghahanap ng karagdagang impormasyon. Ang mga tagubiling matatanggap mo ay magsasabi sa iyo na:

1. Mag-log in sa iyong account sa Immigration Online portal,

2. Pumunta sa seksyong Aking Mga **Form**,

3. Makikita mo ang iyong form sa **Additional Information Required** na tab,

4. Buksan ang form,

5. Makikita mo ang aming mga kinakailangan para sa karagdagang impormasyon sa loob ng form sa isang kahon na tinatawag **Further Additional Information Required**

6. Dapat mong i-update ang impormasyon sa iyong application form o alisin ang isang update at isang kinakailangang dokumento sa iyong aplikasyon gaya ng nakasaad, at

7. Pagkatapos ay isumite muli ang iyong aplikasyon. Hindi ka sisingilin para dito.

## 3.8 **Anong mga dokumento ang dapat kong isumite bilang bahagi ng aplikasyon**?

Ang isang listahan ng mga kinakailangang dokumento na dapat isumite bilang bahagi ng iyong aplikasyon ay makukuha sa https://www.irishimmigration.ie/required-documents-guideregularisation-of-long-term-undocumented-migrants-scheme/